# **Работа с автоматизированной информационной системой «Электронный мониторинг образовательных учреждений» http://mou.bsu.edu.ru**

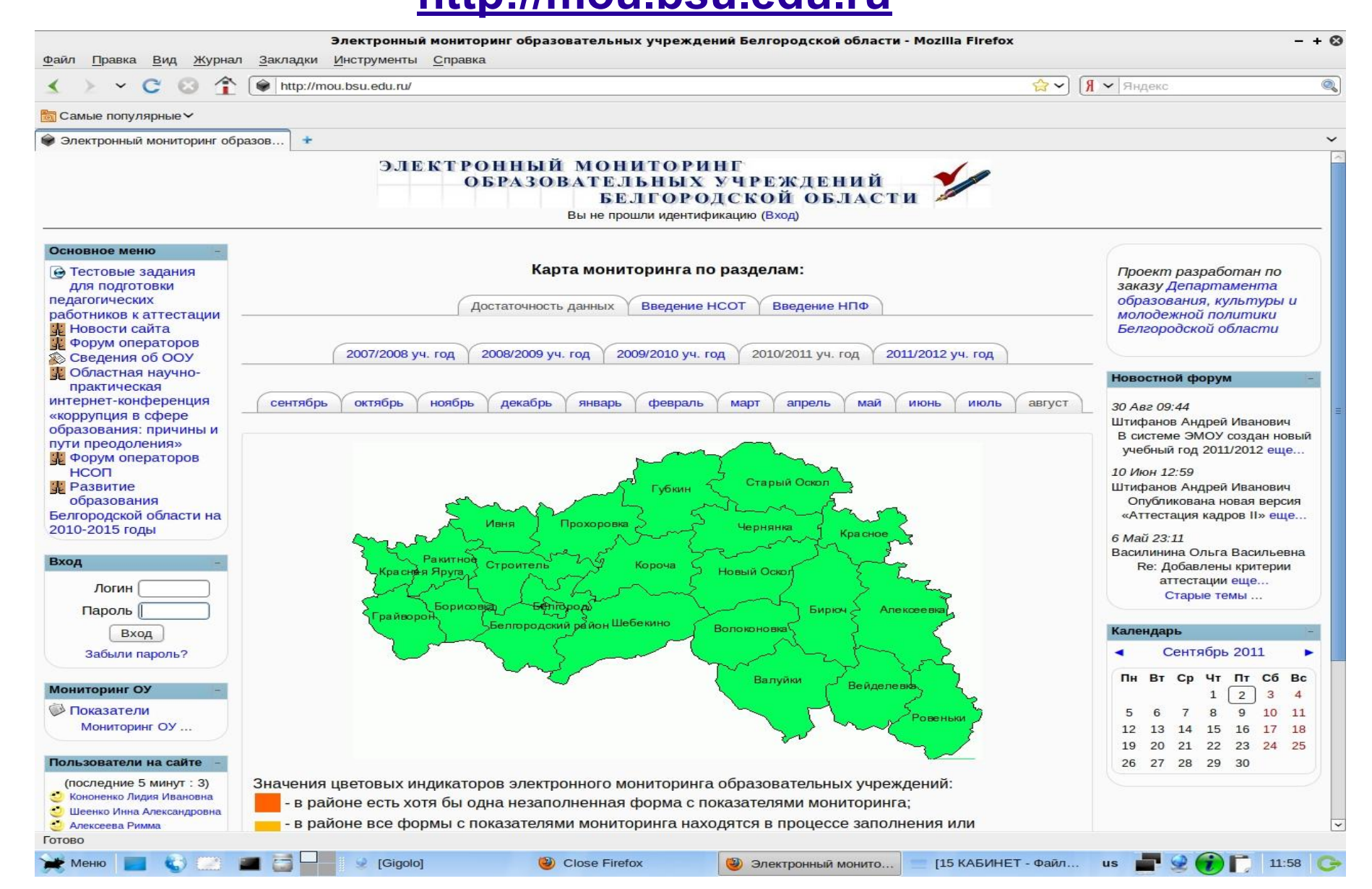

# **В выделенном поле ОУ вводит присвоенный ему логин и пароль**

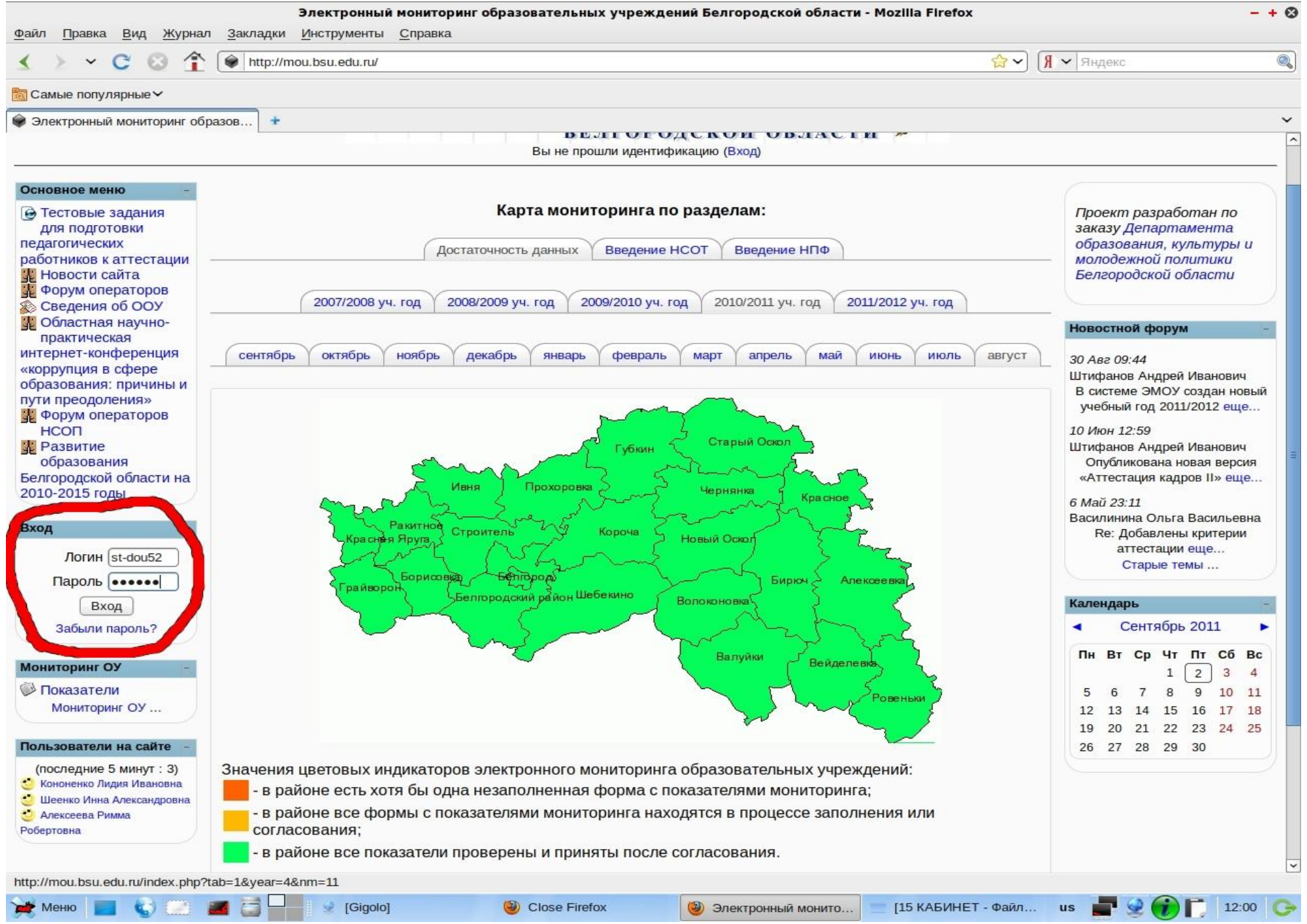

#### **Вы осуществили вход в электронную систему**

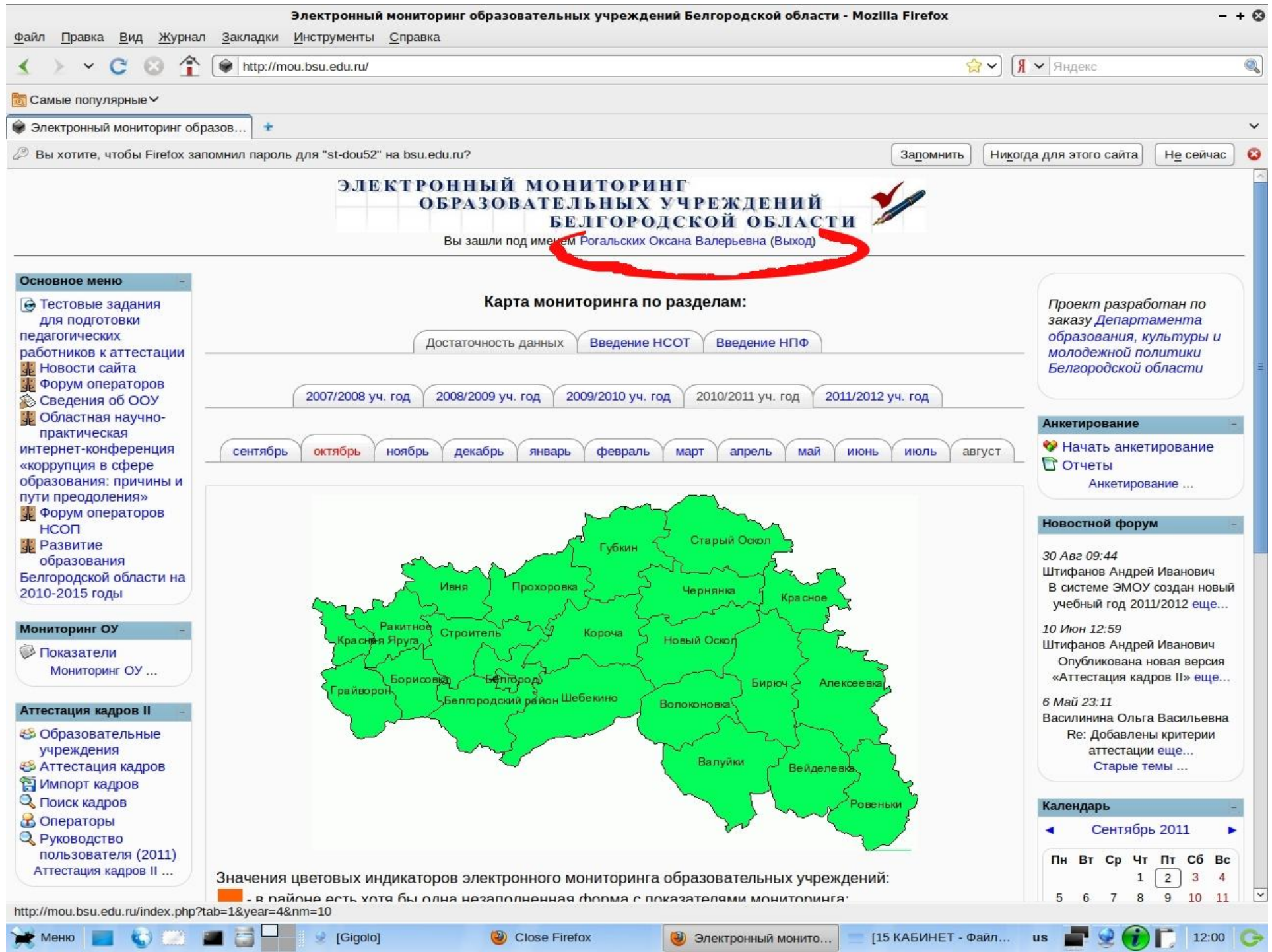

# **Выбираем вкладку «Аттестация кадров»**

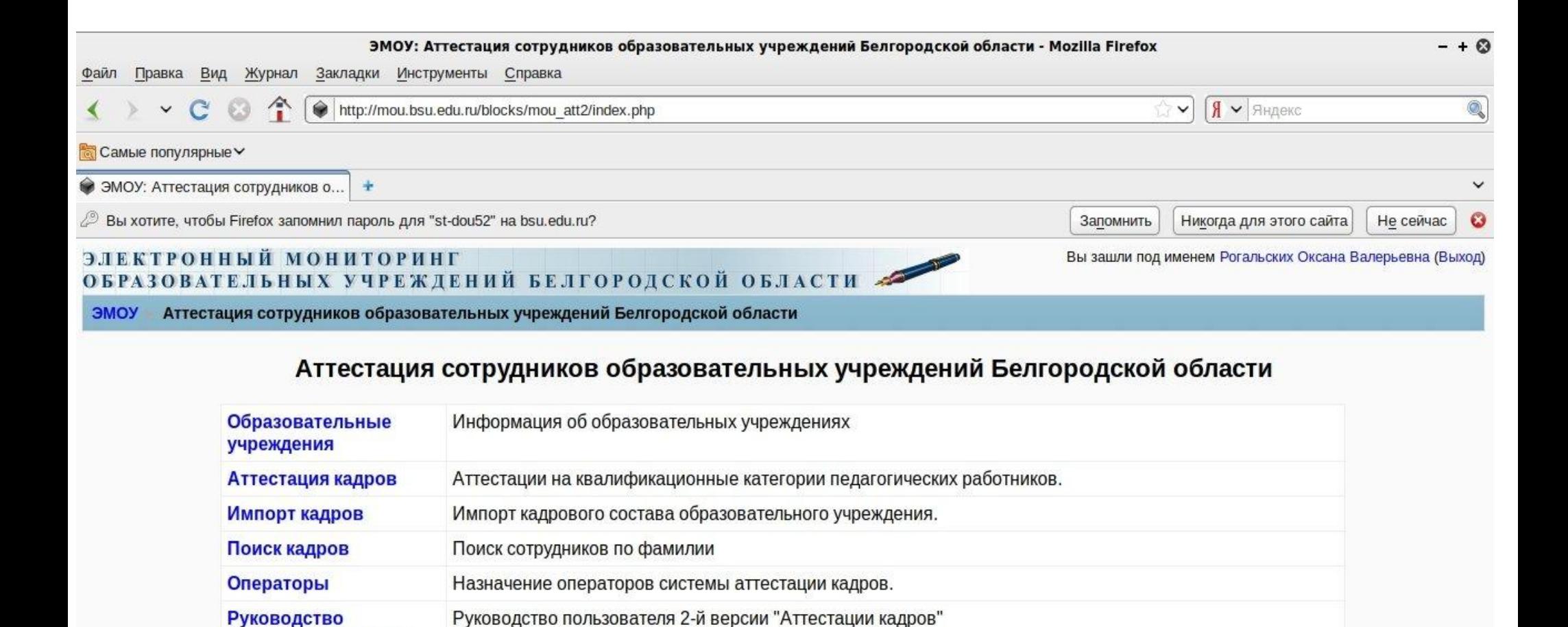

пользователя (2011)

# **Выбираем должность**

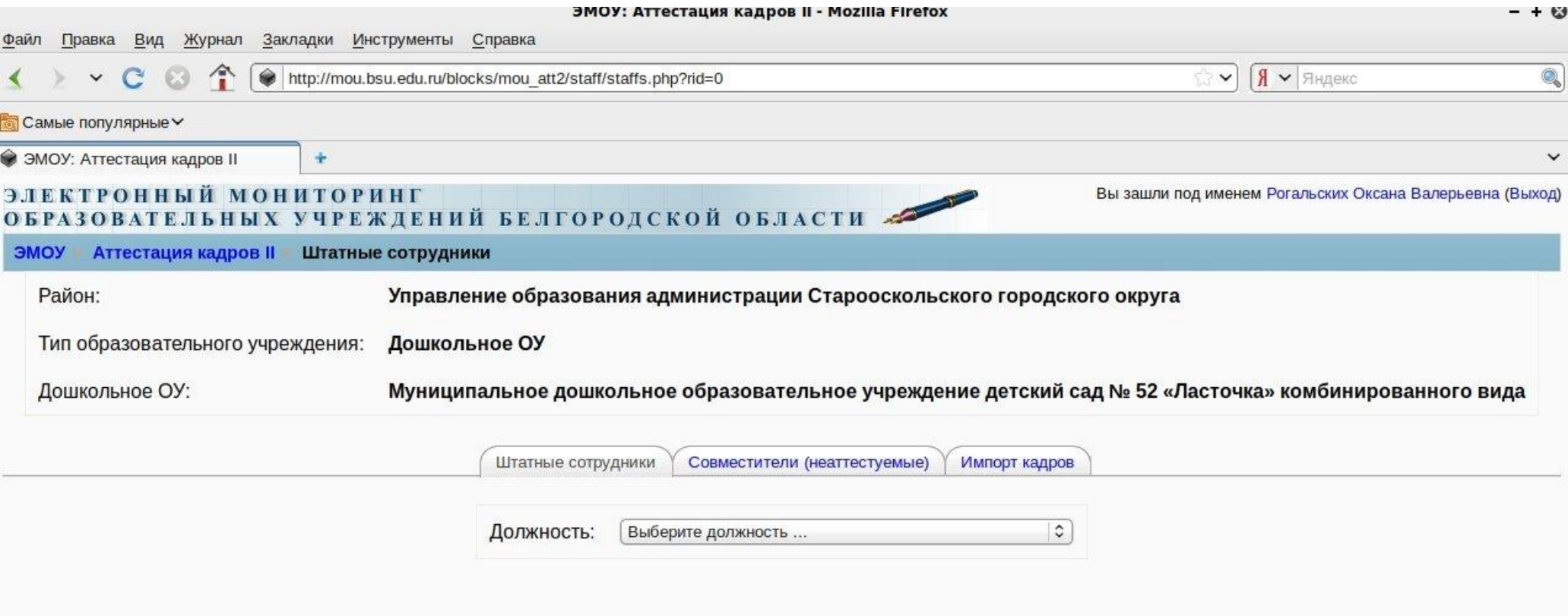

### **Открываем вкладку «Редактировать карточку учителя»**

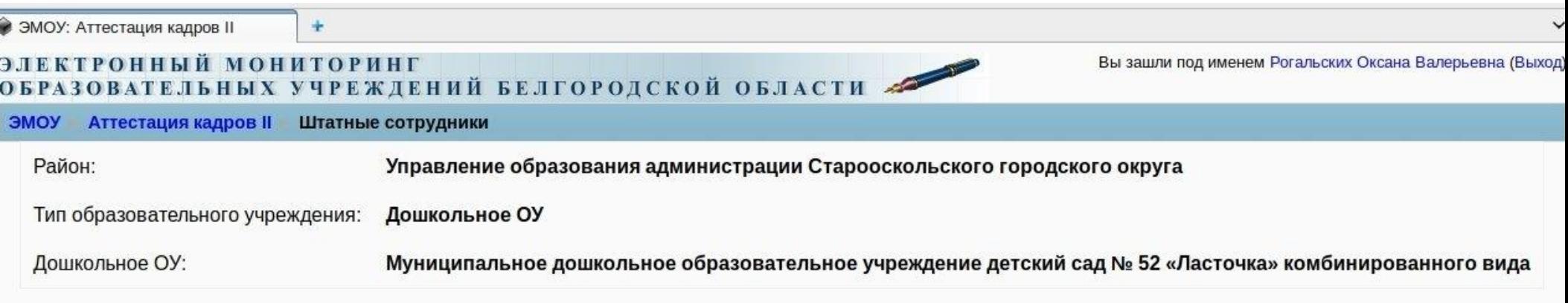

Штатные сотрудники

Совместители (неаттестуемые) Импорт кадров

воспитатель ДОУ или воспитатель дошкольной группы  $\circ$ Должность:

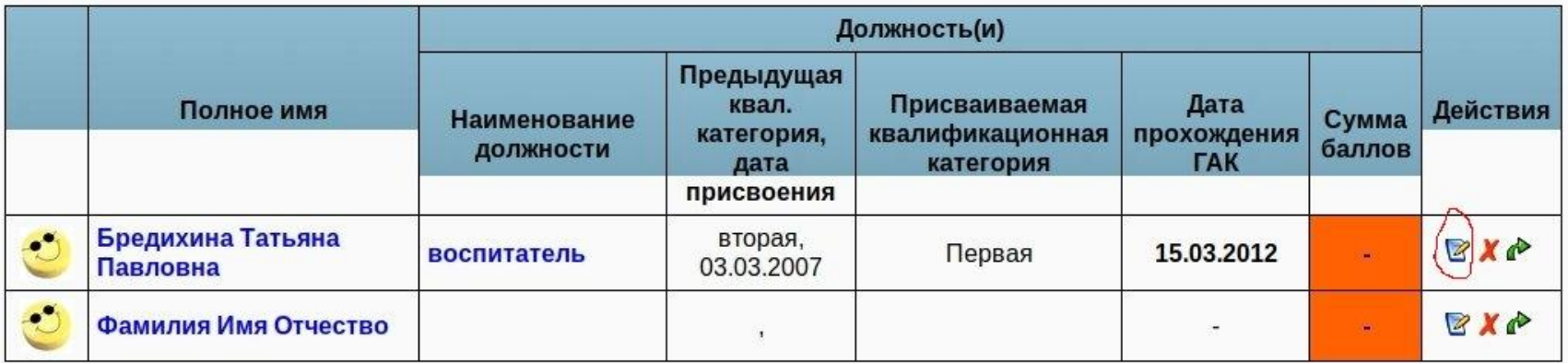

Добавить сотрудника | Скачать в формате Excel

# **Проводим редактирование карточки, сохраняем результаты**

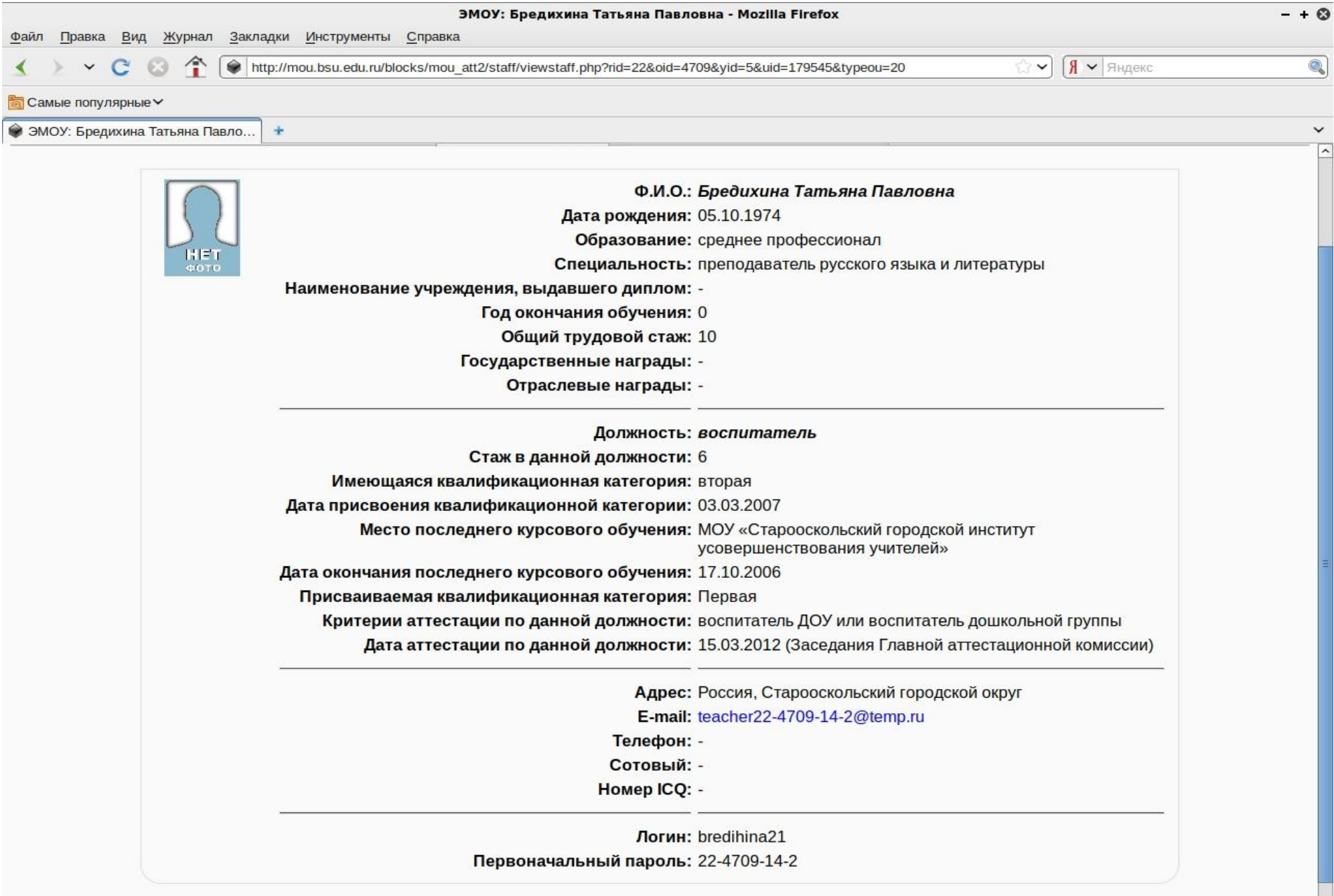

## **Для заполнения критериев работника, необходимо открыть вкладку «Воспитатель»**

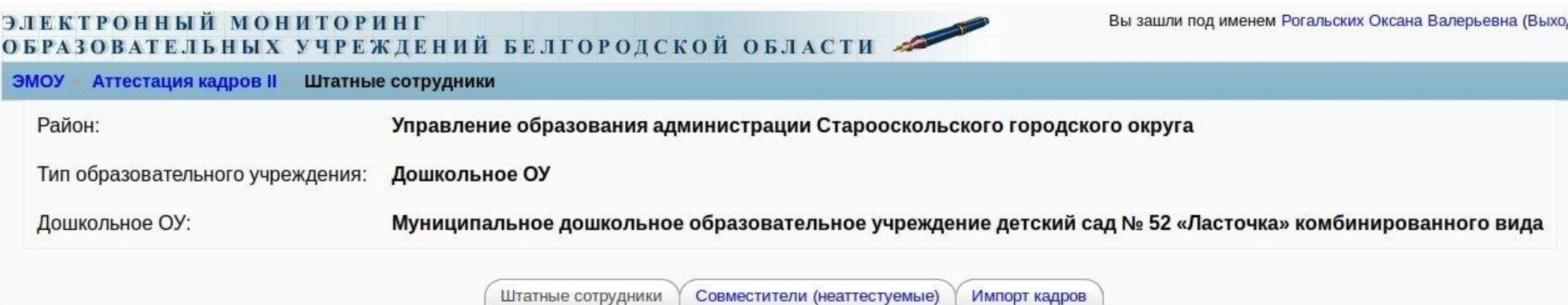

Должность: воспитатель ДОУ или воспитатель дошкольной группы С

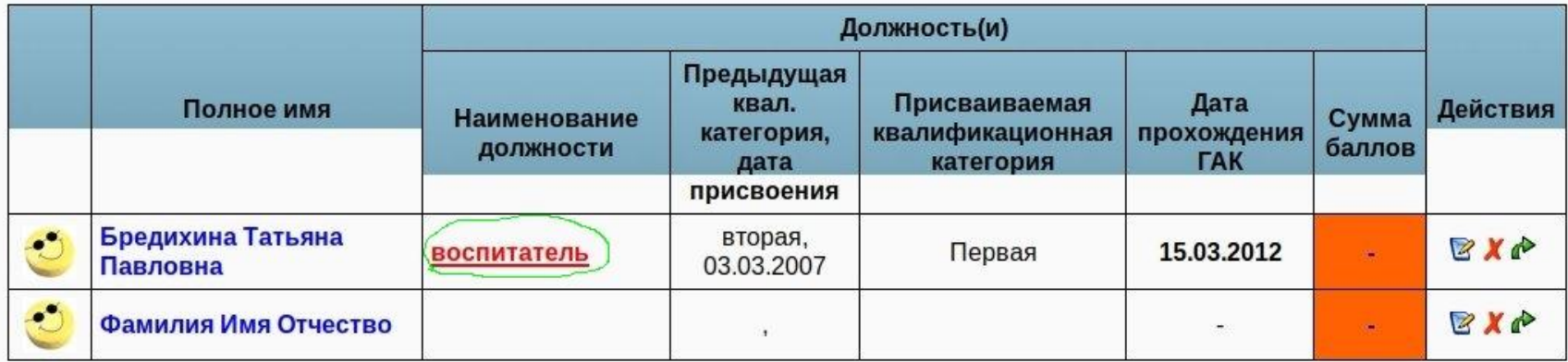

Скачать в формате Excel Добавить сотрудника

# **Для заполнения критериев выбираем команду «Редактировать оценку по критерию»**

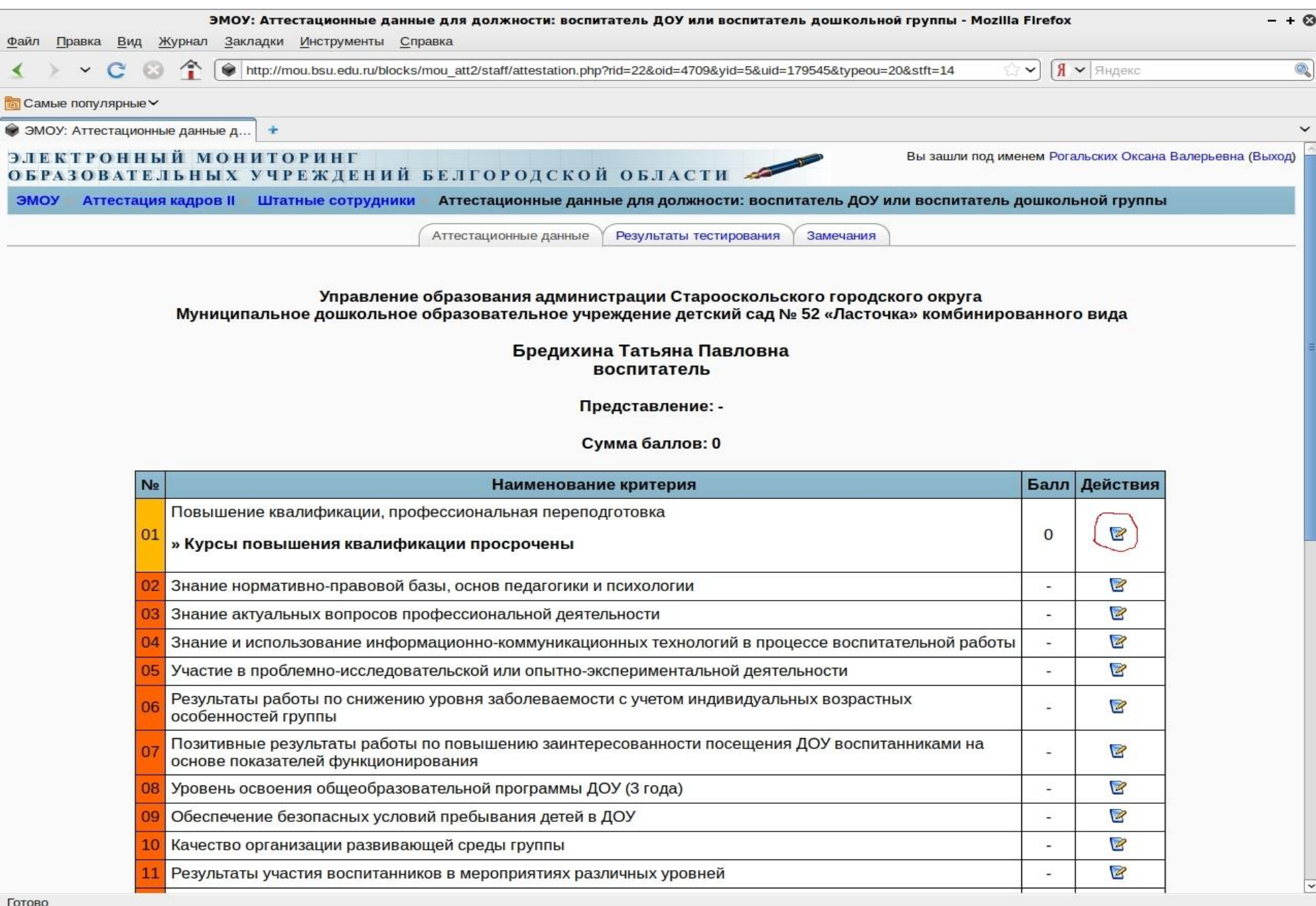

**DE SMOY: ATTOCIAL** 

 $115 \text{ KAE}$ MET, naŭn (user, naŭngeuŭ Ma $\frac{11}{2}$  Ma $\frac{1}{2}$  Ma $\frac{1}{2}$  Ma $\frac{1}{2}$  Ma $\frac{1}{2}$  Ma $\frac{1}{2}$ 

**CAR MOUNT THE REAL PROPERTY AND REAL PROPERTY** 

 $\Box$  [Gigalo]

## **Выставляем балл, заполняем содержимое ячейки (в соответствии с рекомендациями ОГУ «БелРЦОКО»)**

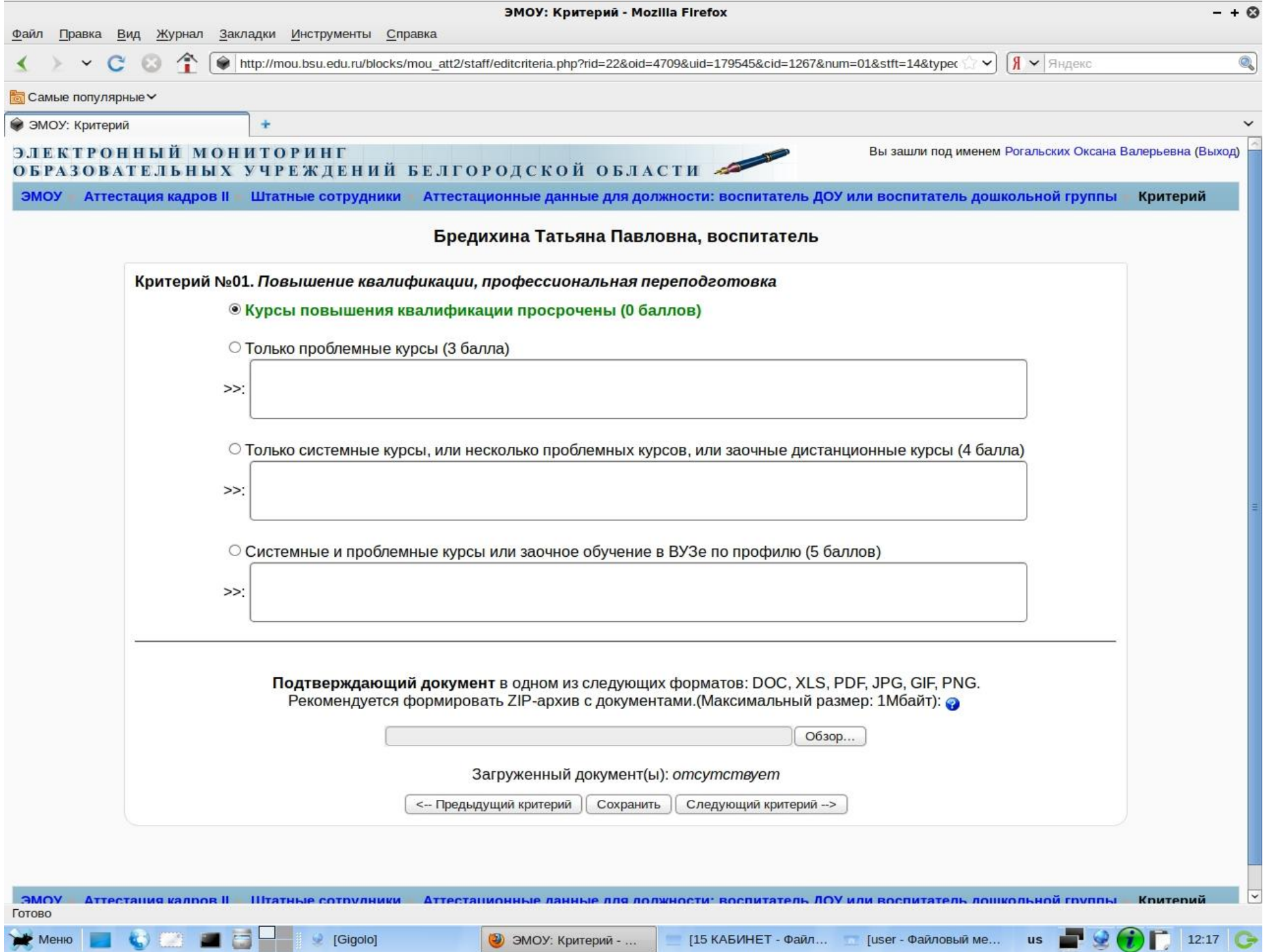

#### **Чтобы прикрепить документ, нажимаем «Обзор». Указываем путь к документу и нажимаем «Сохранить»**

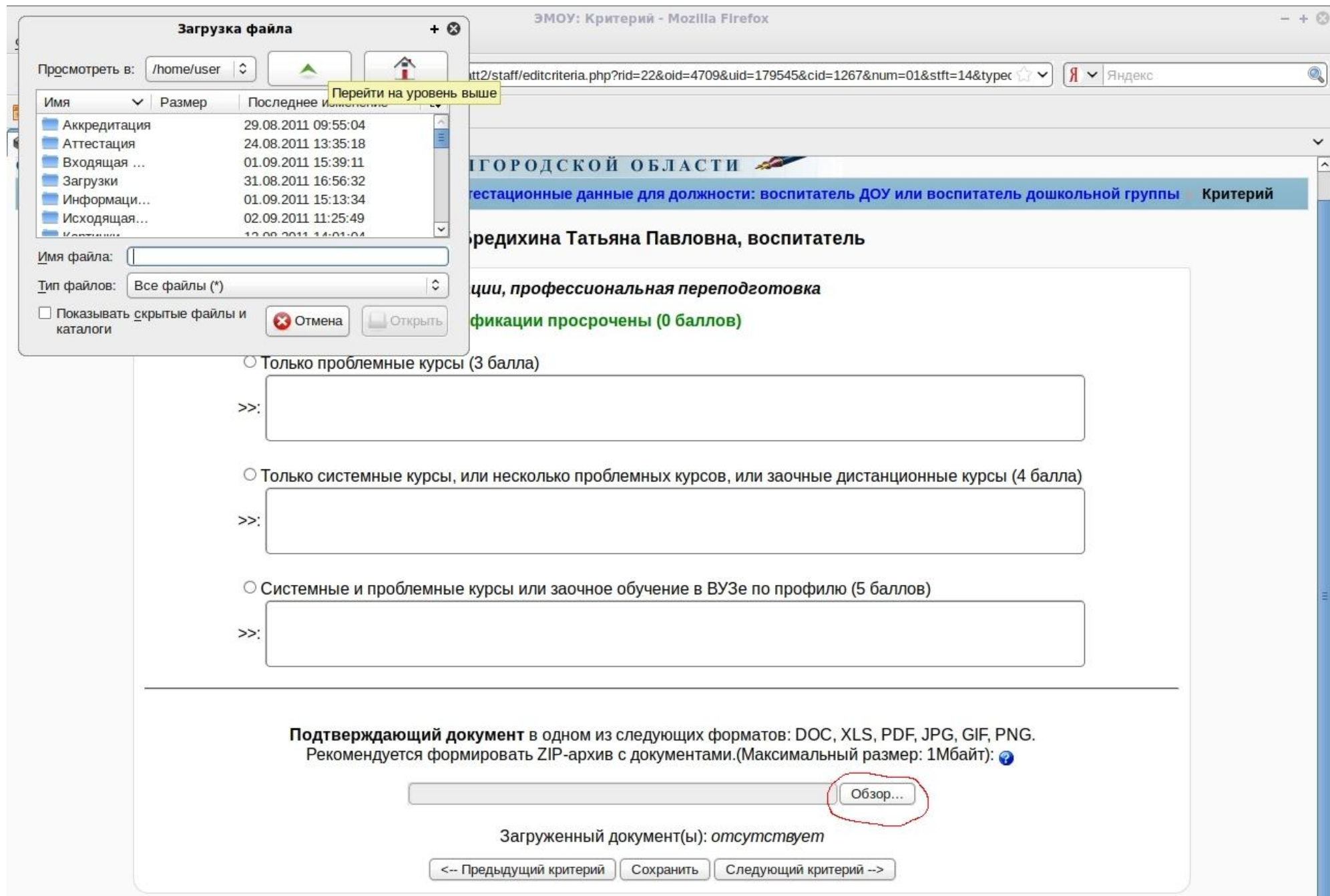